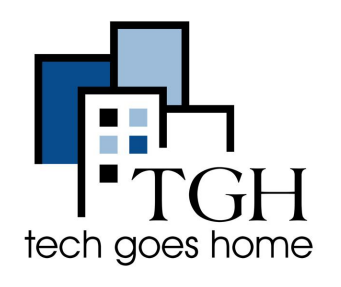

# **910 HOTSPOT**

#### **910 Hotspot Set Up**

El 910 Hotspot que fue proporcionado por TGH es atendido por Franklin Wireless. Si tiene problemas con el servicio, puede llamar a Franklin Wireless al 1-800-959-3558 para el servicio de atención al cliente en inglés y español. O enviar un ticket de ayuda en [www.franklinwireless.com/helpdesk](http://franklinwireless.com/helpdesk). Para más información, visite [www.franklinwireless.com/support/contact-us](https://www.franklinwireless.com/support/contact-us/)

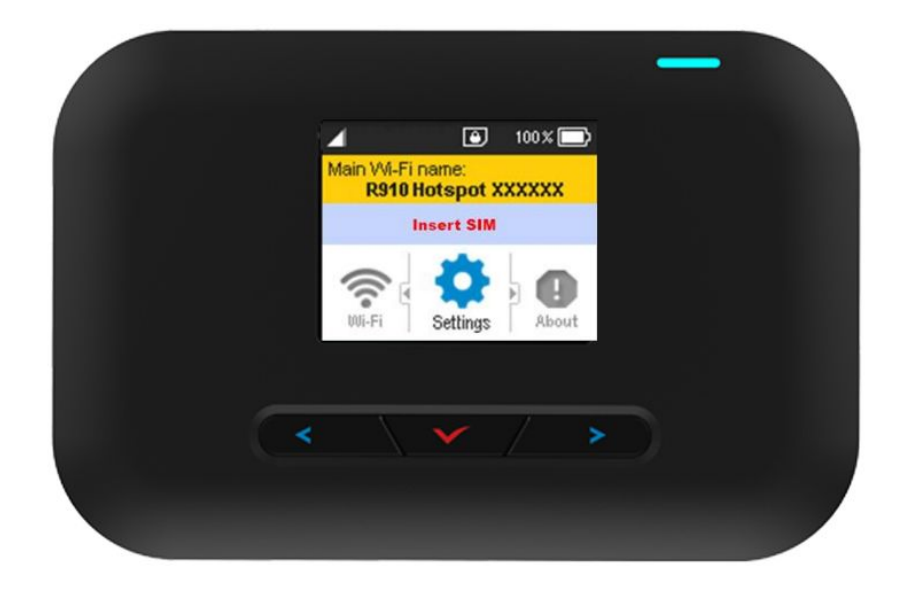

Conecte el adaptador de CA a la toma de corriente y el MicroUSB en el puerto MicroUSB.

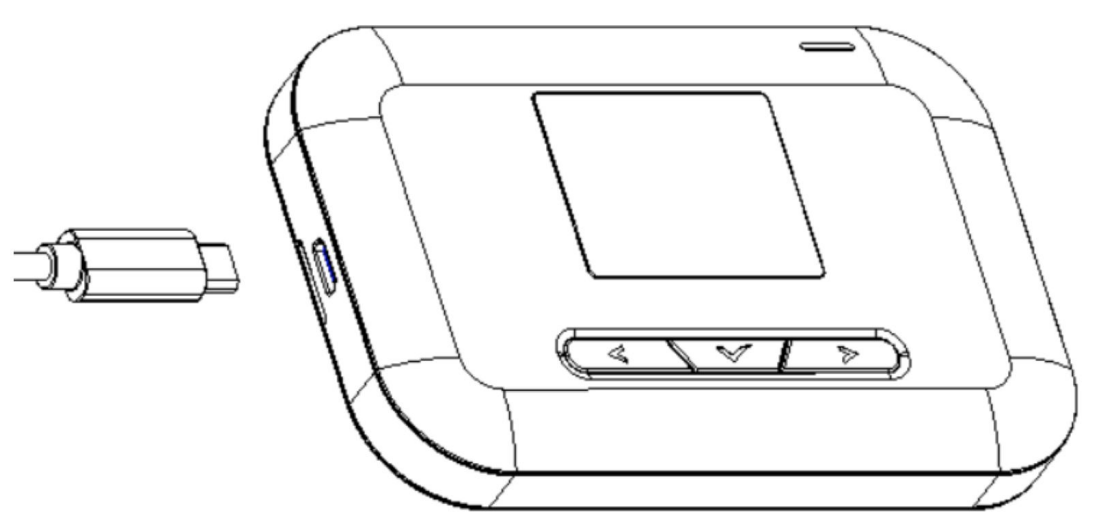

2. El indicador luminoso del botón de encendido se ilumina en rojo cuando se inicia la carga. La carga completa de la batería puede tardar hasta tres horas. La luz se volverá verde cuando el dispositivo esté completamente cargado.

3. Para encender el dispositivo, mantenga pulsado el botón de encendido hasta que el dispositivo muestre "Bienvenido" en la pantalla.

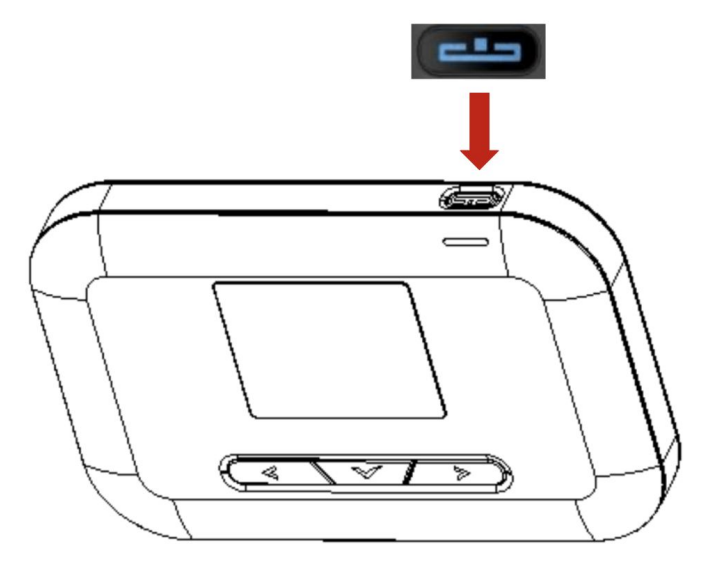

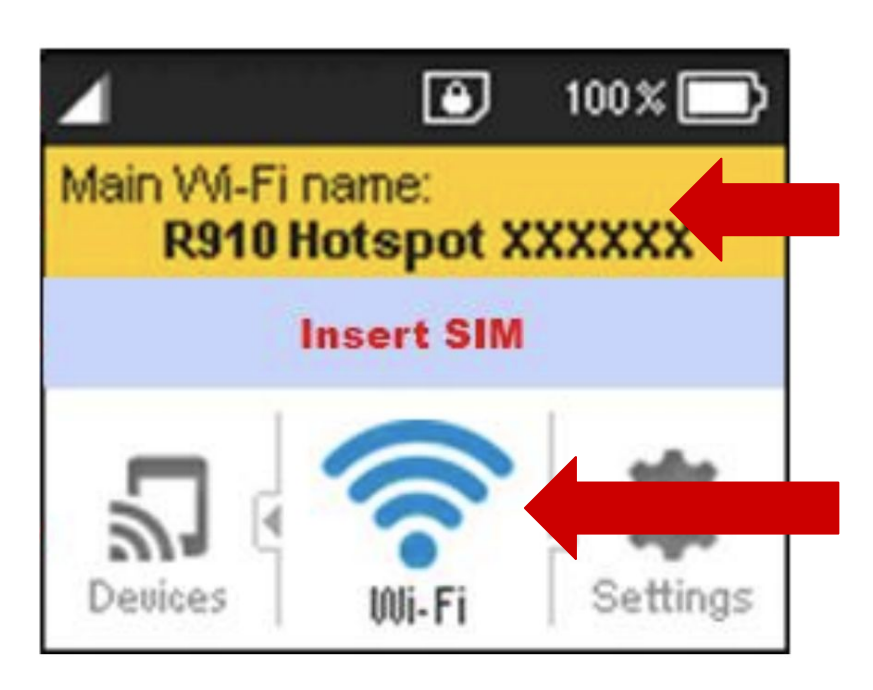

4. Encuentre su nombre de usuario de Wi-Fi.

Una vez que su dispositivo está completamente encendido, el nombre y la contraseña de Wi-Fi se muestran en la pantalla en el área amarilla.

El nombre y la contraseña de Wi-Fi también están disponibles en el menú "Wi-Fi".

Para llegar al menú "Wi-Fi". Pulse los botones "Derecha" o "Izquierda" hasta que el icono del menú "Wi-Fi" sea azul. A continuación, pulse el botón "Seleccionar" para ver la información.

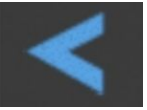

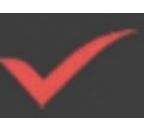

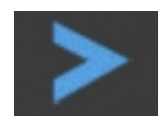

Izquierda Seleccionar Derecha

5. Ahora puedes conectar tu ordenador, tableta y los teléfonos a esa señal wifi.

Si es la primera vez que configuras tu Chromebook, ve a las Instrucciones de Configuración del Chromebook ahora y el Chromebook te pedirá la información de tu hotspot wifi durante la instalación.

Si tu Chromebook ya está configurada, ve a la configuración de WIFI en tu Chromebook y selecciona la señal WIFI de tu hotspot. Una vez que su Chromebook se conecta a la señal WIFI del hotspot, se le pedirá que introduzca la contraseña. Una vez que introduzcas la contraseña, tu Chromebook se conectará a la señal WIFI de tu punto de acceso y podrás conectarte.

6. Cuando su conexión sea satisfactoria, debería ver un icono en su hotspot. El numero indica el número de dispositivos conectados a su R910. También puede comprobar la sección de dispositivos del menú para ver los detalles de los aparatos conectados.

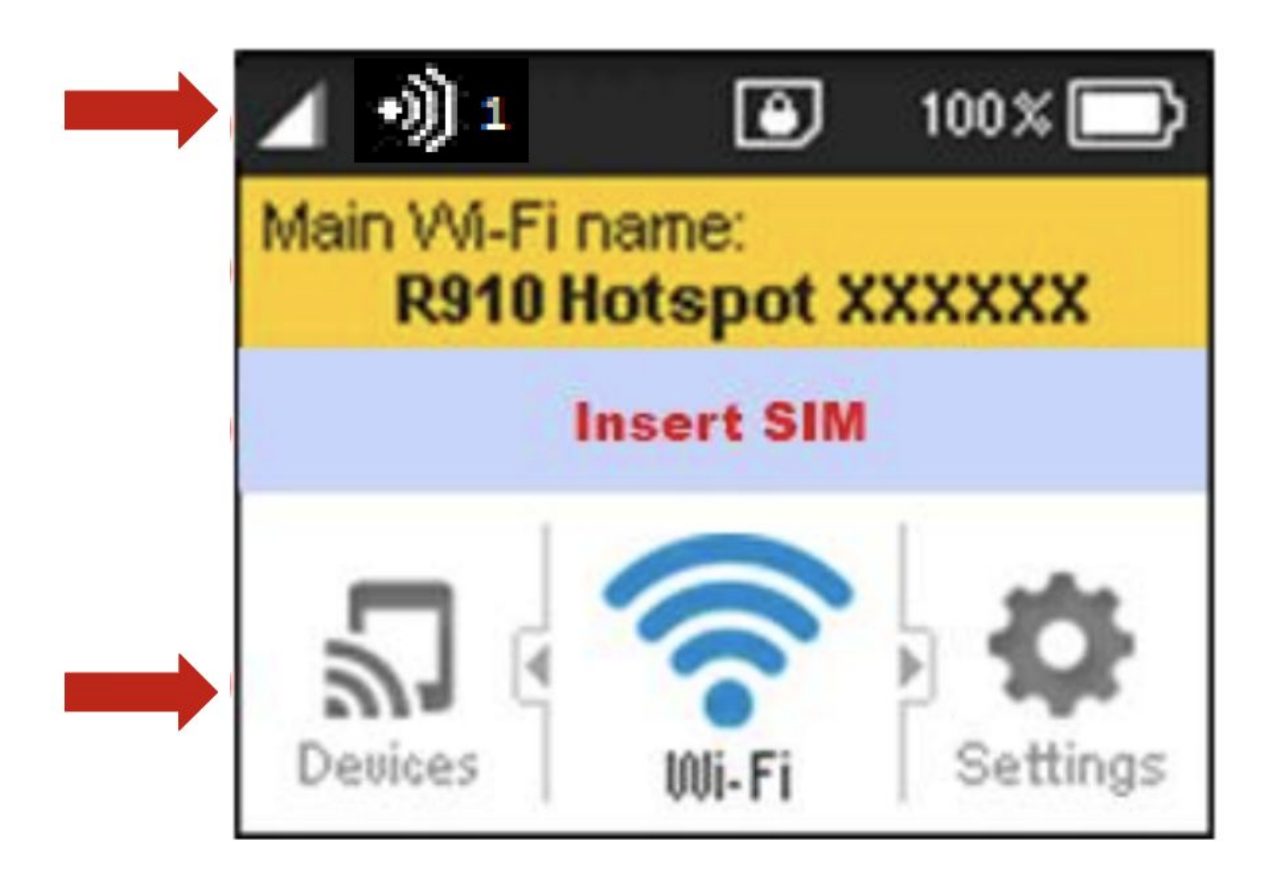

7. Para desactivar tu hotspot, mantén pulsado el botón de alimentación hasta que el aparato muestre "Adiós"

#### **Troubleshooting Notes:**

- Si tu hotspot está activado pero la pantalla está apagada, puedes pulsar alguno de los botones del hotspot para activar la pantalla.
- Para restablecer los ajustes del dispositivo a los valores de origen, primero encienda el hotspot. A continuación, pulse el apartado de restablecimiento que se encuentra en la parte trasera del dispositivo una vez retirada la tapa de la batería.
- Si su dispositivo no se enciende o apaga con el botón de alimentación, retire y vuelva a insertar la batería y, a continuación, mantenga pulsado el botón de alimentación de nuevo. El reinicio del dispositivo no restablece la configuración del mismo.

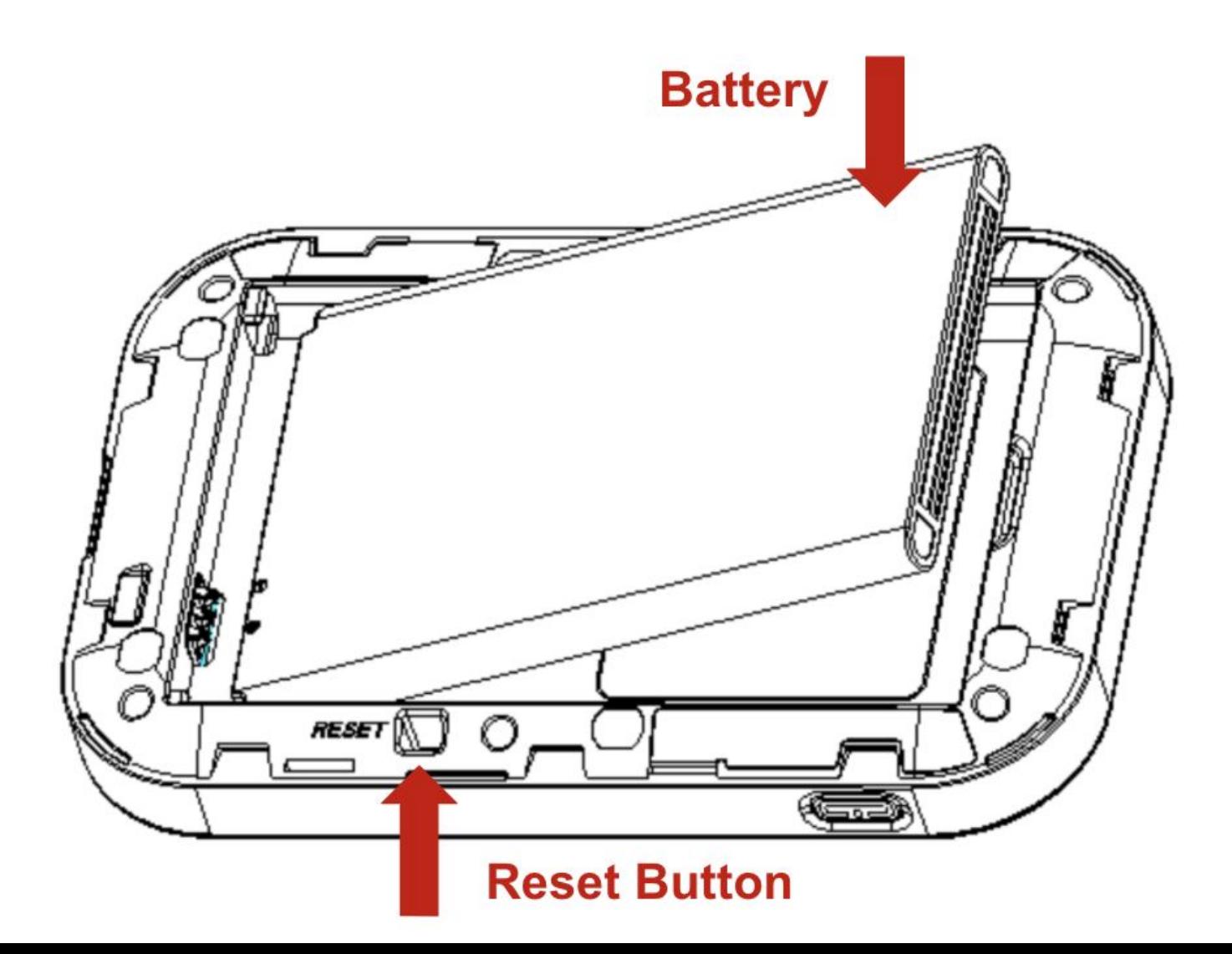

### **Home Screen Layout**

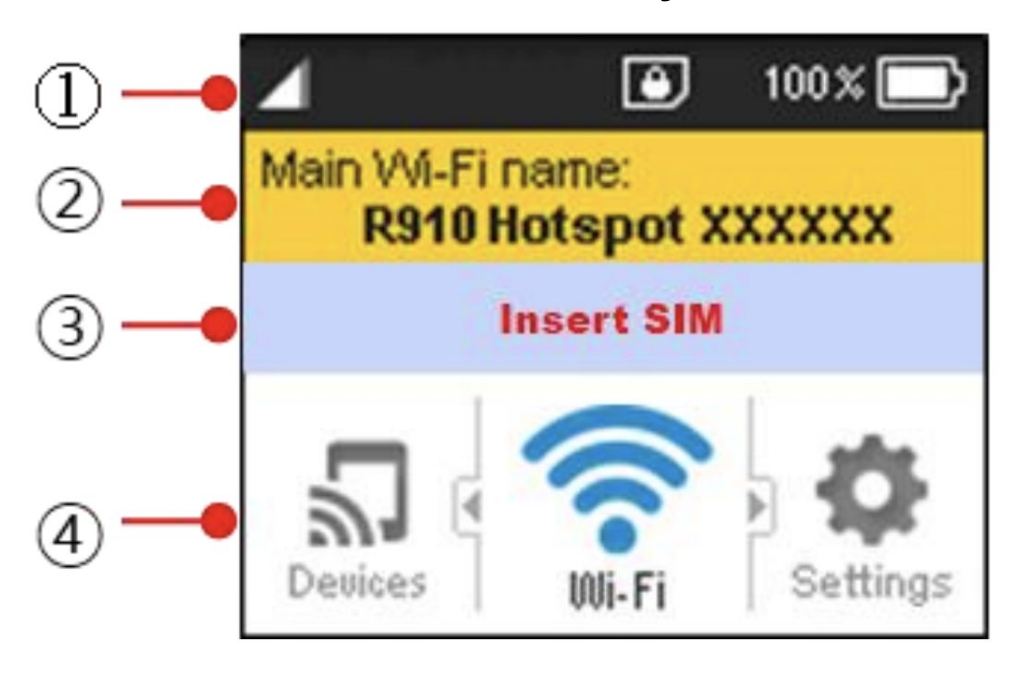

- ① Barra de estado
- Muestra los indicadores de estado, incluyendo la intensidad de la señal, la tarjeta SIM,
- Roaming, nivel de batería y más.
- ② Barra de información del nombre y la contraseña del Wi-Fi
- Muestra el nombre y la contraseña del SSID del Wi-Fi principal.
- Cambia automáticamente cada 6 segundos
- ③ Barra de notificaciones
- Muestra el logotipo del operador y mensajes de alerta como Insertar SIM
- ④ Barra de menús
- Muestra los iconos del menú y accede al menú del dispositivo a través de los botones de navegación.

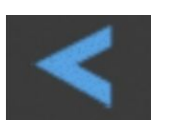

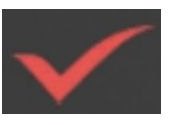

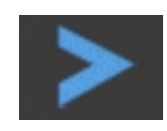

Izquierda Seleccionar Derecha

## **Status Bar Icons**

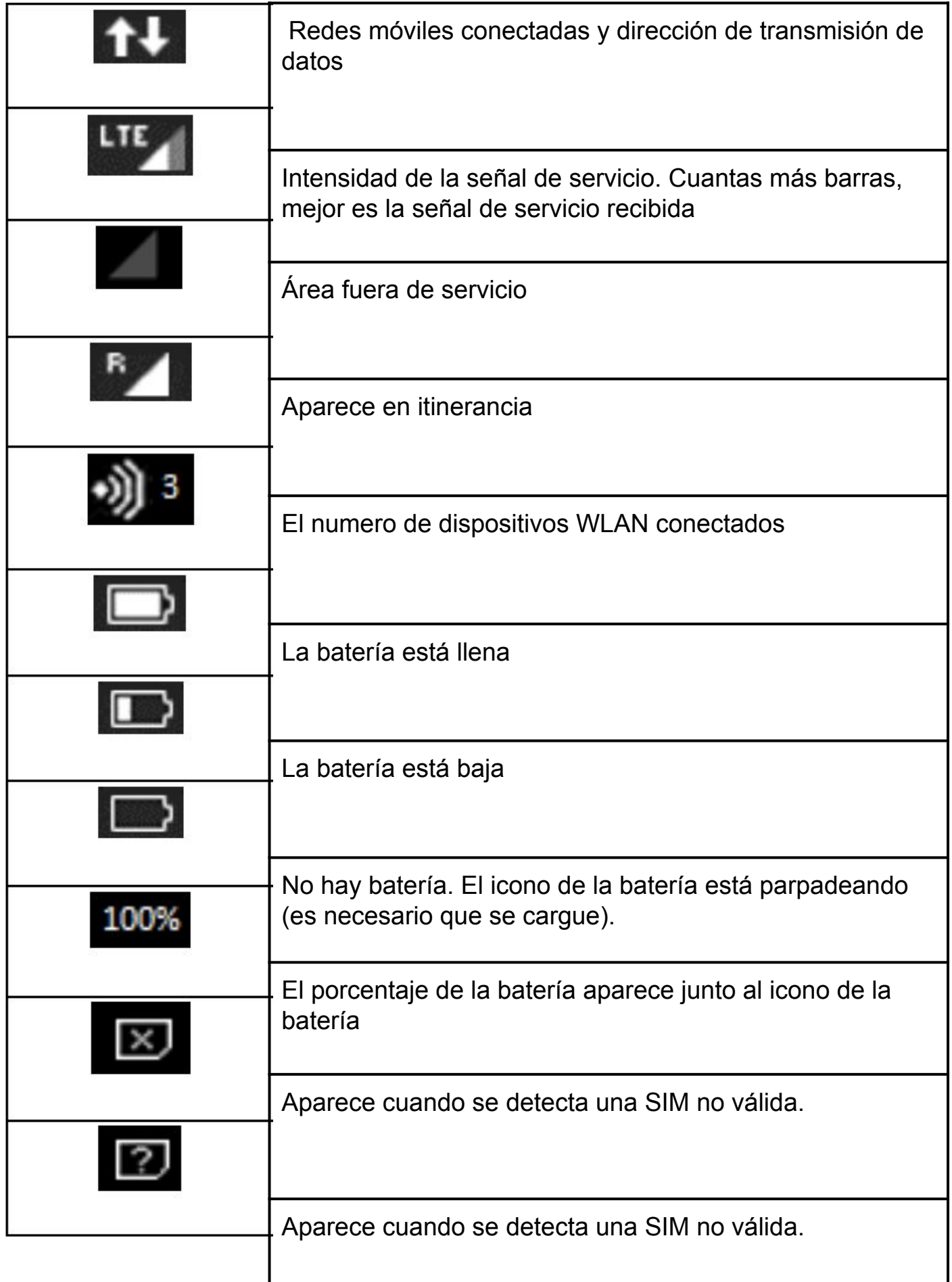

## **Menu Bar Icons**

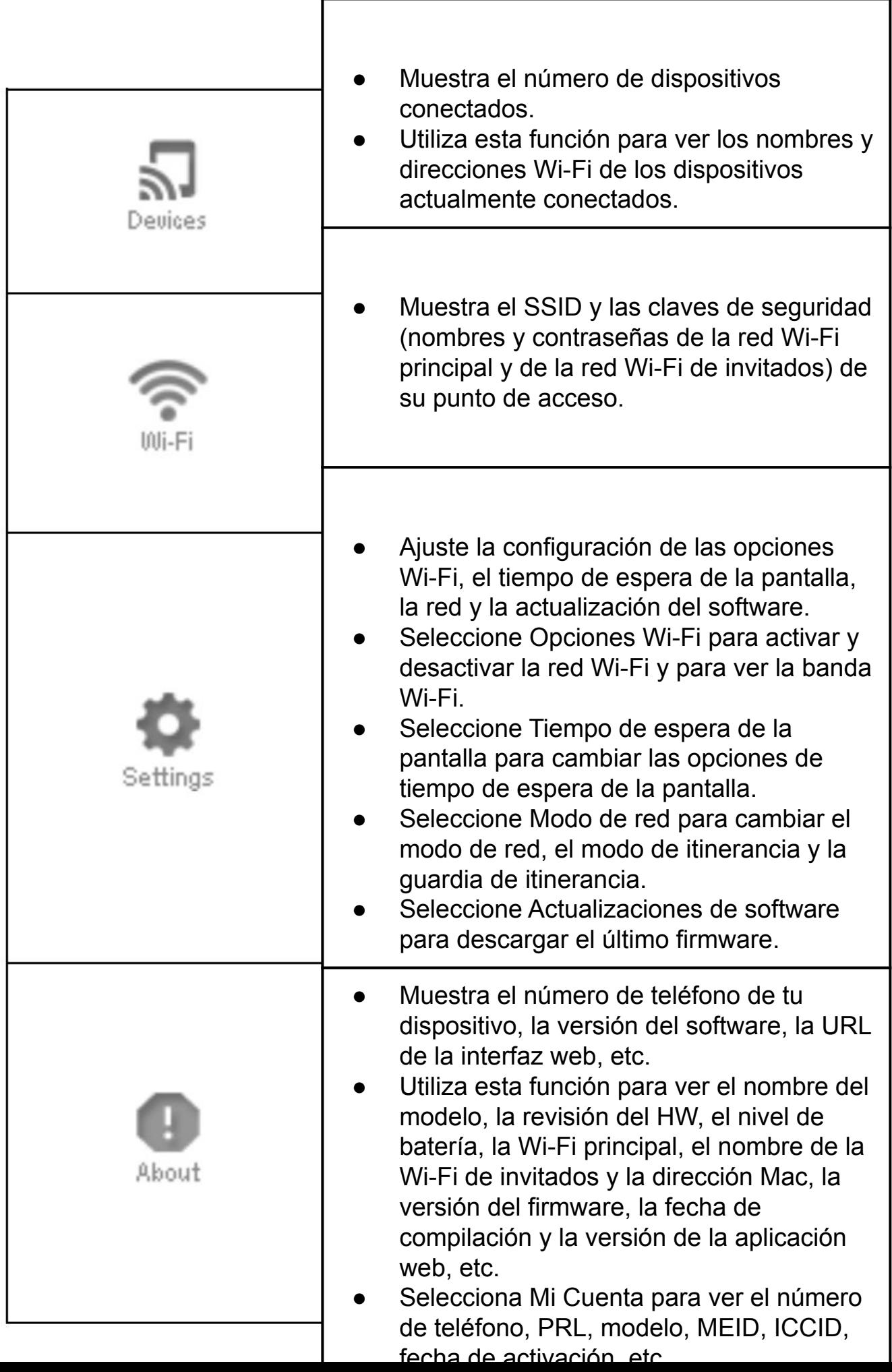